## **ARBA AGENCIA DE RECAUDACIÓN**

**PROVINCIA DE BUENOS AIRES** 

Instructivo **Descarga de instalación del aplicativo COT**

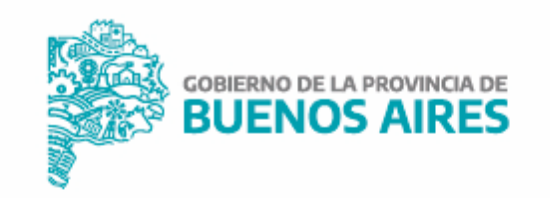

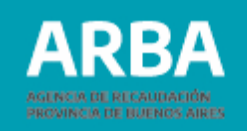

**Seleccione el aplicativo. Aparecerá la siguiente ventana con las opciones "Abrir" o "Guardar". <sup>1</sup>**

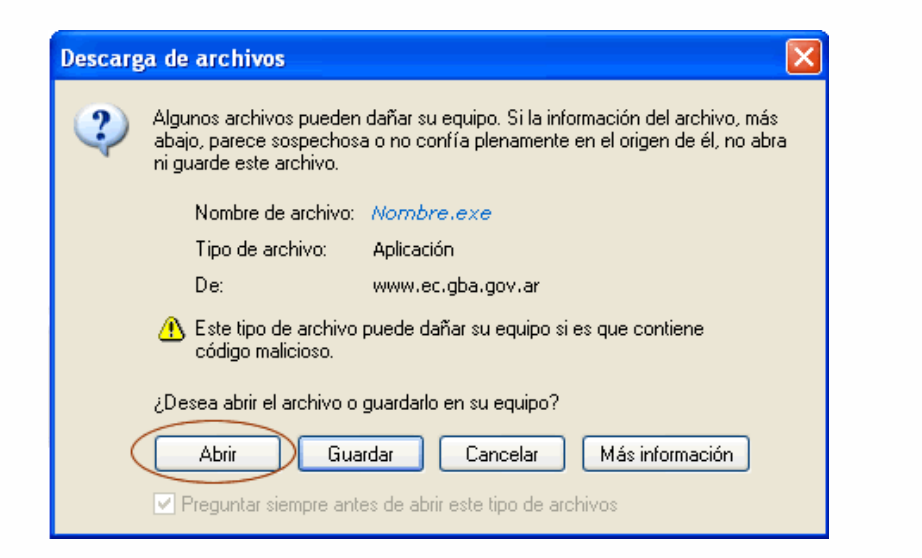

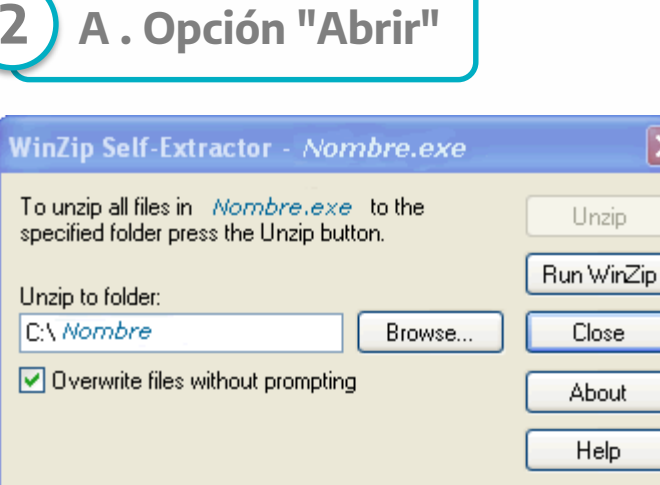

El aplicativo se descargará en un directorio temporal para ser descompactado automáticamente al directorio que usted consigne (por defecto se instalará en C:\Nombre).

Al abrirse la ventana WinZip Self Extractor hacer click sobre el botón "UNZIP" (lo cual descompactará y guardará los archivos de instalación) Ud. podrá cambiar el directorio de destino presionando Browse o Examinar.

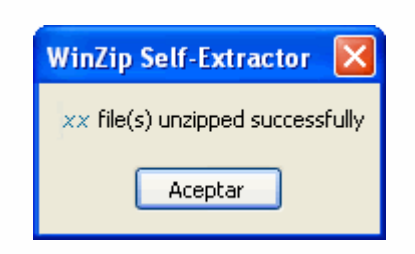

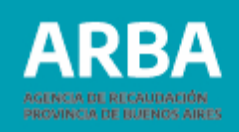

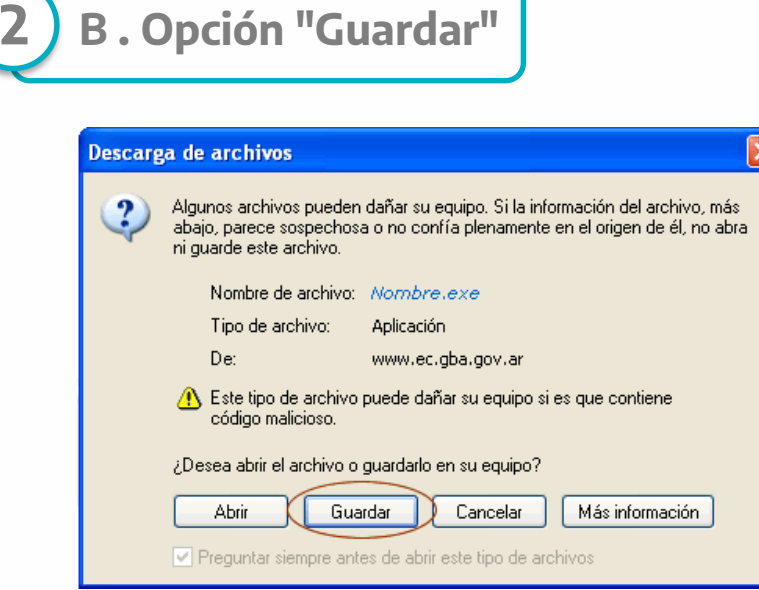

Descargará el archivo zipeado al directorio que usted consigne. Deberá buscar el archivo recientemente descargado y hacer doble click en el mismo para descompactarlo.

Al abrirse la ventana WinZip Self Extractor hacer click sobre el botón "UNZIP" (lo cual descompactará y guardará los archivos de instalación) Ud. podrá cambiar el directorio de destino presionando "Browse" o "Examinar".

Al finalizar el proceso, seleccione "Aceptar" y luego "Close", para cerrar la ventana.

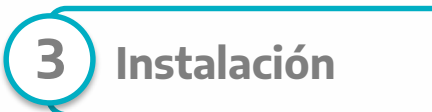

- Desde el Explorador de Windows seleccione la carpeta creada en el proceso de descarga, ábrala con doble click.
- Busque el archivo Nombre.exe (se identifica por un icono con forma de PC)
- Pulse, en cada una de las ventanas que irán apareciendo, " Aceptar" y "Continuar" según sea el caso.
- El proceso de instalación direcciona automáticamente, el aplicativo a la plataforma SIAp.

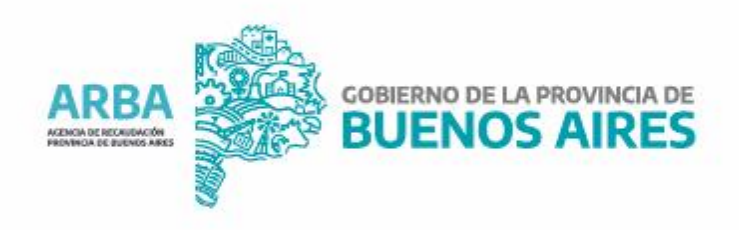